### MEMBANGUN SERVER VOIP DENGAN ASTERISK DI LINUX BESERTA ADMINISTRASI USER BERBASIS WEBSITE

### Sigit Setyowibowo[\\*\)](#page-0-0) Syahminan[\\*\\*](#page-0-1))

Abstrack : The development of computer network allows for rapid pass voice traffic over computer networks or common called VoIP (Voice Over Internet Protocol). Voice over Internet Protocol (VoIP) is a technology capable of passing voice traffic and video or even a form of data packets over <sup>a</sup> computer network based on IP (Internet protocol). Major emphasis of VoIP (Voice Over Internet Protocol) is the cost. With two locations that are connected to the internet or network then the conversation becomes very low cost even close to free (Rp0, 00 -). This system is designed using an asterisk on fedora 7 -1.6.0.13

Keywords : VoIP (Voice Over Internet Protocol)

### PENDAHULUAN

Seiring pesatnya perkembangan jumlah komputer yang saling terhubung dengan lainnya dan yang biasa disebut dengan jaringan komputer. Teknologi yang saling menghubungkan computer di dunia memungkinkan untuk dapat saling bertukar informasi dan data, bahkan dapat saling berkomunikasi dan bertukar informasi berupa gambar atau video. Perkembangan jaringan komputer yang semakin pesat memungkinkan untuk melewatkan trafik suara melalui jaringan komputer atau biasa yang disebut VoIP (Voice Over Internet Protocol).

VoIP adalah teknologi yang menawarkan telepon melalui jaringan IP (Internet Protocol) dengan teknologi ini mengubah suara menjadi kode digital melalui jaringan paket-paket data, bukan sirkuit analog telepon biasa. Penggunaan jaringan IP memungkinkan penekanan biaya dikarenakan tidak perlu membangun sebuah infrastruktur baru untuk komunikasi suara dan penggunaan lebar data (bandwidth) yang lebih kecil dibandingkan telepon biasa.

Teknologi percakapan jarak jauh dengan teknologi VoIP (Voice over Internet Protocol) dimana pada saat ini sangatlah tepat apabila diselaraskan dengan kemajuan teknologi yang telah ada. Sebuah teknologi yang tidak lepas dari hasil yang ditawarkan mulai dari segi kemudahan, kepraktisan, dan kecepatan proses dalam hal berkomunikasi. Teknologi yang digunakan dalam membangun Voip ini pun tidak terlalu sulit, cukup dengan menyiapkan server VoIP sebagai pemrosesan suara dan client sebagai end user yang melakukan komunikasi.

<span id="page-0-0"></span><sup>\*)</sup> Dosen STMIK Pradnya Paramita Malang

<span id="page-0-1"></span><sup>\*\*)</sup> Dosen STMIK Pradnya Paramita Malang

### Rumusan Masalah

Berdasarkan latar belakang yang diuraikan di atas, dalam penulisan ini akan dibahas mengenai masalah :

Bagaimana membangun sebuah server VoIP (Voice over Internet Protocol) dengan asterisk di linux beserta administrasi user berbasis website dan menggunakannya sebagai sarana komunikasi.

Dengan batasan masalah sebagai berikut:

- Penelitian ini dititik beratkan pada server VoIP dan administrasi user berbasis website, sebagaimana server VoIP itu sendiri dapat menjadi basis dalam komunikasi antar PC (Personal Computer) yaitu user satu dengan yang lainnya.
- Hanya sebatas mengoneksikan antar PC (Personal Computer) yang terhubung pada jaringan.
- Pembuatan server VoIP ini menggunakan software legal berbasiskan open source GNU/GPL.

### Tujuan Penelitian

Tujuan dari penelitian ini adalah merancang dan membangun komunikasi suara melalui jaringan IP (Internet Protocol) menggunakan system operasi linux, untuk melakukan panggilan dari client menuju client yang lain.

### KAJIAN LITERATUR Sistem Operasi Linux

Linux adalah sebuah sistem operasi komputer bertipe Unix. Linux merupakan salah satu contoh perangkat lunak bebas dan open source karena sebagian besar kode sumbernya (source code) dapat secara bebas dimodifikasi digunakan dan didistribusikan kembali oleh semua orang. Penggunaan nama "Linux" berasal dari nama kernel-nya (kernel Linux), yang dibuat tahun 1991 oleh Linus Torvalds. Sistemnya, peralatan sistem dan pustakanya umumnya berasal dari sistem operasi GNU (General Public License), yang diumumkan tahun 1983 oleh Richard Stallman. Kontribusi GNU adalah dasar dari munculnya nama alternatif GNU/Linux (http://id.wikipedia.org/wiki/Linux).

Istilah Linux atau GNU/Linux digunakan sebagai rujukan kepada keseluruhan distro Linux (Linux distribution), yang didalamnya disertakan program-program lain pendukung sistem operasi. Contoh program tersebut adalah server web, bahasa pemrograman, basisdata, tampilan layer (Desktop Environment), dan aplikasi perkantoran (office suite) seperti. Distro Linux telah mengalami pertumbuhan yang pesat dari segi popularitas, sehingga lebih populer dari versi UNIX yang menggunakan sistem lisensi dan berbayar (proprietary) maupun versi UNIX bebas lain yang pada awalnya.

### Voice over Internet Protocol (VoIP)

VoIP adalah teknologi yang memanfaatkan Internet Protocol untuk menyediakan komunikasi suara secara elektronis dan real-time [\(http://www.e](http://www.e-dukasi.net/pengpo/pp_full.php?ppid=298) $dukasi.net/pengpo/pp$  full.php?ppid=298). VoIP mulai dikenal di Indonesia semenjak tahun 2000 dimana saat itu sedang marakmaraknya teknologi internet. Saat itu dikenal dengan fasilitas telepon gratis via internet dengan pengguna internet lainnya.

Voice over Internet Protocol (VoIP) melewatkan trafik suara, video dan data yang berbentuk paket melalui jaringan IP. Jaringan IP adalah jaringan komunikasi data yang berbasis packet switch. Trafik VoIP dibagi menjadi dua bagian transmisi jaringan yaitu transmisi untuk signaling dan untuk RTP (Realtime Transfer Protocol). Protokol yang digunakan untuk signaling selalu berbasis TCP (Transfer Control Protocol) sedang untuk RTP yang digunakan adalah protocol berbasis UDP (User Datagram Protocol). Signaling dilakukan diantara port TCP yang sudah umum diketahui, misalkan untuk H323 menggunakan port 1720, SIP (Session

Initiation Protocol) menggunakan port 5060, IAX (Inter Asterisk Exchange) menggunakan port 4569.

Menelepon dengan menggunakan VoIP banyak keuntungannya, diantaranya adalah dari segi biaya jelas lebih murah dari tarif telepon tradisional, karena jaringan IP bersifat global. Sehingga untuk hubungan Internasional dapat ditekan hingga 70%. Selain itu, biaya maintenance dapat ditekan karena voice dan data network terpisah, sehingga IP Phone dapat ditambah, dipindah, dan diubah dengan mudah. Hal ini karena VoIP dapat dipasang di sembarang ethernet dan IP address, tidak seperti telepon tradisional yang harus mempunyai port tersendiri di Sentral atau PBX.

Untuk membuat sistem VoIP, ada beberapa variasi penyambungan. Ada koneksi dari komputer ke komputer dengan berbekal sound card dan head-set melalui jaringan LAN maupun internet merupakan solusi paling murah tetapi cukup merepotkan, karena kedua sisi harus memiliki komputer dan perangkat lunak (Softphone) yang sama. suatu perusahaan untuk dapat mengakses jaringan PSTN (Public Switched Telephone Network) setempat. Jaringan VoIP dengan menggunakan jaringan komputer ke komputer dapat dilihat pada Gambar 1.

# Teknologi Informasi: Teori, Konsep dan Implementasi | 51<br>Volume 1 Nomor 1, Maret 2010 | 51

### Gambar 1 : Jaringan VoIP Komputer ke Komputer

#### Komponen VoIP

Untuk dapat melakukan komunikasi menggunakan VoIP dibutuhkan beberapa komponen pendukung. Beberapa komponen yang harus ada dalam VoIP, yaitu :

- 1. Protocol
- 2. VoIP Server
- 3. SoftPhone (Software)

### $\Box$  Protocol

Perangkat VoIP yang terdiri dari kombinasi analog, SoftPhone, IP phone, codec dan SoftSwitch tentunya membutuhkan seperangkat aturan atau suatu sistem yang mengatur interkoneksinya agar dapat saling bekerjasama. Ada beberapa protokol yang dipakai untuk membangun sebuah jaringan VoIP. Protokol ini dipilih berdasarkan perangkat dan codec apa yang digunakan untuk menyambungkan ke jaringan VoIP.

Protokol ini juga menyertakan beberapa codec audio yang dapat dipilih.

Protokol H.232 adalah salah satu pembuka jalan bagi teknologi VoIP. H.232 dibuat, dan distandarisasi oleh badan telekomunikasi dunia ITU (International Telecommunication Union). Protokol ini memiliki spesifikasi yang lengkap untuk digunakan di berbagai aplikasi, seperti konferensi video, sebagai paket data dan audio (VoIP). Meskipun demikian, H.323 tidak dibuat secara khusus untuk memenuhi kebutuhan komunikasi VoIP.

Sebagai altenatif dibuatlah protokol baru bernama SIP (Session Inittiation Protocol) yang dikembangkan secara khusus untuk aplikasi VoIP. Selain lebih ringkas, SIP memiliki kelebihan saat memproses komunikasi VoIP yang sedang berjalan.

Protokol lain yang juga sempat populer adalah MGCP (Media Gateway Control Protocol). Protokol ini lebih sering digunakan untuk mengontrol titik komunikasi di VoIP. MGCP memiliki feature tambahan yang unik, yakni Call Waiting.

### $\Box$  VoIP Server

VoIP Server adalah bagian utama dalam jaringan VoIP. Perangkat ini memang tidak wajib ada di jaringan VoIP, tetapi sangat dibutuhkan untuk dapat menghubungkan banyak titik komunikasi server. Perangkat ini dapat digunakan untuk mendefinisikan jalur dan aturan antar terminal. Selain itu VoIP server juga bisa menyediakan layanan-layanan yang biasa ada di perangkat PBX (Private Branch Exchange), voice mail, Interactive Voice Response (IVR), dan lain-lain.

### o SoftPhone

Selain berupa telepon utuh (*hardware*), perangkat telepon juga bisa berbentuk *software*. Di dunia VoIP perangkat ini disebut SoftPhone. Softphone memiliki jenis yang beragam baik dari kemampuan dan lisensi. Saat ini banyak Softphone yang disebarkan dengan lisensi gratis. Bahkan ada yang menyediakan lisensi software gratis sekaligus layanan jaringan VoIP-nya. SkyPe salah satu penyedia Softphone Cuma-Cuma, sekaligus layanan PC-to-PC call yang prima.

SoftPhone Skype ini hanya bisa bekerja di jaringan milik Skype. Jika ingin membuat jaringan sendiri harus menggunakan Softphone jenis lain. Softphone lain diantaranya adalah X-Lite, IAX-Lite, MyPhone. X-Lite merupakan softphone untuk VoIP yang berjalan melalui protokol SIP. Selain suara, X-Lite juga bisa digunakana untuk saling berkirim teks dan video.

### Asterisk

Asterisk merupakan salah satu software VoIP server. Asterisk adalah sebuah simbol (\*) yang merepresentasikan sebuah wildcard dibanyak bahasa komputer (http://www.asterisk.org). Ini merupakan simbol yang menyatakan bahwa Asterisk dikembangkan untuk memenuhi semua tuntutan aplikasi telephony.

Asterisk dikembangkan dalam lingkungan Open Source. Asterisk hadir dengan membawa tawaran feature VoIP yang lebih menarik. Asterisk dapat dioperasikan sebagai SIP Server, IAX Server. Sama seperti Open H.323 Gatekeeper, Asterisk memiiki dukungan yang luas terhadap sistem operasi Linux, BSD, MacOSX dan Windows, namun kebanyakan digunakan dalam Linux karena lebih stabil dan lebih mudah operasinya.

Asterisk dapat menyediakan layanan Voicemail berikut direktorinya. Feature lain yang ada adalah Call Conference, Interactive Voice Response (IVR), dan Call Queuing. Sebagai pelengkap berkomunikasi di jaringan VoIP tersedia three-way calling, layanan caller ID, ADSI, SIP dan dukungan protokol H.323.

Karena asterisk adalah Open Source software, sehingga dapat dengan mudah menggunakan dan memodifikasikannya tanpa dituntut biaya lisensi. Asterisk adalah modular software, sehingga kita dapat melakukan kostumisasi sesuai dengan apa yang kita butuhkan, menambah modul ataupun melakukan pengurangan modul sesuai kebutuhan. Sehingga memberikan kemudahan dan fleksibilitas kepada pemakainya.

METODOLOGI

Dalam penelitian ini digunakan metode sebagai berikut:

### Metode Studi Literatur

Metode Studi Literatur dimaksudkan untuk memperoleh dan mempelajari data-data sebagai sumber acuan dan pendalaman landasan teori dalam proses perancangan, pembuatan dan pengujian sistem. Selain dari buku-buku pendukung, referensi juga diperoleh dari internet.

#### Pembangunan server VoIP

Pembangunan server VoIP dilakukan di lab. Mulai dari cara instalasi server VoIP dan client, hal ini dilakukan sebagai salah satu cara untuk mengimplementasikan program secara langsung dan meminimalisir kesalahan yang mungkin terjadi.

### HASIL DAN PEMBAHASAN Perancangan Pada Sisi Server

VoIP server menggunakan sistem operasi linux server. Penggunaan Linux disini menggunakan distributor (distro) fedora 7.

Peralatan yang dibutuhkan adalah :

- Sebuah PC Linux, menggunakan fedora 7.
- Sambungan LAN

### Instalasi Asterisk

Teknik Instalasi yang perlu dikerjakan adalah :

- Ambil software asterisk & asterisk sound dalam hal ini yang digunakan adalah asterisk-1.6.0.13.tar.gz dan asterisk sound yang digunakan adalah asterisk-sounds-1.2.1.tar.gz.
- Copy semua file tersebut ke folder /usr/local/src, melalui perintah # cp asterisk-1.6.0.13.tar.gz /usr/local/src/ # cp asterisk-sounds-1.2.1.tar.gz /usr/local/src/
- Menginstalasi asterisk-1.6.0.13 dengan menambahkan ./configure, yaitu
- # cd /usr/local/src # tar zxvf asterisk-1.6.0.13.tar.gz  $\#$  cd asterisk-1.6.0.13 # ./configure # make # make install # make samples
- Selanjutnya instal suara operator asterisk, melalui perintah # cd /usr/local/src # tar zxvf asterisk-sounds-1.2.1.tar.gz # cd asterisk-sounds-1.2.1 # make install

Proses instalasi asterisk sudah selesai. Selanjutnya yang perlu dilakukan adalah mengkonfigurasi agar sesuai dengan apa yang kita inginkan.

### Konfigurasi Asterisk

Konfigurasi Asterisk yang aman sangat minimal dengan misi untuk mengauthentikasi user, mengkonfigurasi dialplan dan mengenalkan ENUM tidak banyak yang harus dilakukan. Seluruh proses konfigurasi merupakan proses editing filefile yang ada di folder /etc/asterisk.

### Konfigurasi ENUM.CONF

Tidak banyak yang harus di ubah di /etc/asterisk/enum.conf, hanya pastikan bahwa ada entry

> search  $\Rightarrow$  e164.arpa search  $\Rightarrow$  e164.org

#### search  $\Rightarrow$  e164.id

Dengan cara itu, kita dapat pastikan bahwa informasi ENUM yang ada di e164.arpa, e164.org dan e164.id akan dapat di ketahui dengan baik oleh asterisk kita.

### Konfigurasi SIP.CONF

Pada file /etc/asterisk/sip.conf, untuk sebuah account dengan nomor telepon 2099, password 123456, IP address dinamis menggunakan DHCP maka entry yang digunakan adalah :

> [2099] context=default type=friend username=2099 secret=123456 host=dynamic dtmfmode=rfc2833 mailbox=2099@default

Untuk asterisk-1.6.0.13, agar dial tone dapat di handel dengan baik maka perlu ditambahkan di tambahan entry berikut

#rfc2833compensate=yes

kemudian kita Masukan entry di atas untuk masing-masing *user.* 

Sampai proses ini maka masingmasing user dapat meregistrasikan diri ke asterisk dan dapat menelepon satu sama lain dengan mereka yang terdaftar di asterisk server yang kita operasikan. Agar asterisk server kita dapat berbicara dengan user lain di VoIP, di Pulver atau di SIP Proxy, kita

Teknologi Informasi: Teori, Konsep dan Implementasi | 55<br>Volume 1 Nomor 1, Maret 2010 | 55

perlu meregistrasikan diri ke SIP Proxy server tersebut. Perintah yang digunakan adalah :

 $\#register$  =>

2345:password@sip\_proxy/1234

yang artinya, user 1234 di asterisk server yang kita operasikan merupakan user 2345 di sip\_proxy yang login ke sana menggunakan password "password". Misalnya seseorang user 2000 mempunyai account 20345 di server VoIP dengan password "rahasia" maka format yang digunakan adalah

 $\#$ register  $\Rightarrow$ 

20345:rahasia@voip.or,id/2000

Dengan cara ini, maka ada panggilan di VoIP ke nomor 20345 akan langsung di forward ke nomor 2000 di SIP server yang kita gunakan.

### Konfigurasi EXTENSIONS.CONF

Pada file /etc/asterisk/extensions.conf kita dapat mengatur apa yang harus dilakukan oleh asterisk jika menerima sebuah panggilan ke nomor extension tertentu, yang digunakan adalah;

> $exten \implies 20XX,1,Dial(SIP/S)$  $\{EXTEN\}$ , 20, rt)  $exten \implies$  20XX,2,HangUp

Cara membaca perintah di atas adalah sebagai berikut,

Jika ada orang yang menelepon ke extension 20XX maka langkah 1 yang harus dikerjakan adalah DIAL EXTENSION tersebut mengunakan teknologi SIP, tunggu 20 detik, jika tidak di angkat maka time out (rt). Langkah ke 2 yang harus dilakukan adalah HangUp. Tentunya dengan mengatur sedikit-sedikit perintah agar sesuai dengan kondisi yang digunakan di SIP Server.

## Perancangan Website Pendaftaran User VoIP

Untuk menjadi cleint VoIP seorang user harus melakukan proses pendaftaran terlebih dahulu dengan cara mengisi Nama, Email, dan alamat user. Untuk proses pendaftaran bisa dilihat pada gambar 2

Setelah diisi semua dan di klik OK maka variabel tersebut akan di proses oleh server untuk dijadikan kontak di server asterisk dan akan dimasukkan ke dalam file sip.conf (/etc/asterisk/sip.conf). Dengan format,

> [2099xx] User name  $\cdot$  2099xx Type : cleint Domain : 192.168.0 xx

Kemudian user atau client akan mendapat balasan dari server VoIP yang berisikan No VoIP, Password, dan Domain. Untuk proses balasan dari server dapat dilihat pada gambar 3.

### Gambar 2: Form Pendaftaran User VoIP

### Gambar 3: Form balasan dari server VoIP

### Perancangan Pada Sisi Client

Perancangan pada sisi client dengan menyiapkan PC agar mampu melakukan dan menerima panggilan. Tahap–tahap perancangan ini dapat dilakukan dengan instalasi softphone,

kemudian mengaktifkan softphone untuk melakukan registrasi ke server VoIP. Softphone yang dapat digunakan adalah X-Lite, Eye-Beam, serta Wengophone. Diagram Alir pada sisi *client* dapat dilihat pada gambar 4.

### Gambar 4: Diagram Alir Perancangan pada Sisi client

### Pengujian Sistem Pengujian Koneksi

terhadap interface network dapat melewatkan paket TCP/IP

a) Tujuan

Pinging 192.168.7.45 with 32 bytes of data: Reply from 192.168.7.45: bytes=32 time<1ms TTL=64 Reply from 192.168.7.45: bytes=32 time<1ms TTL=64 Ping statistics for 192.168.7.45:

Packets: Sent = 3, Received = 3, Lost =  $0$  (0% loss), Approximate round trip times in milli-

seconds:

Minimum = 0ms, Maximum = 0ms, Average = 0ms

pengujian koneksi

Tujuan pengujian koneksi adalah perangkat komunikasi dalam jaringan komputer berjalan dengan baik dengan cara mengirimkan paket menuju komputer lain kemudian dikirimkan kembali dalam jangka waktu yang telah ditentukan oleh komputer.

- b) Mekanisme pengujian
	- a. Semua komputer baik dari client atau server melakukan pengujian

berjalan dengan baik dengan menjalankan perintah di command prompt 'ping 192.168.0 xx.

- b. Pengujian dari sisi client menjalankan perintah ping menuju *client* yang lain serta menuju server VoIP.
- c. Pengujian dari sisi server dengan menjalankan perintah ping menuju ke semua client.

c). Indikator pengujian

Ketika menjalankan perintah ping di command prompt jika dilayar akan muncul seperti pada gambar 5.

Pada gambar 5 Menunjukkan bahwa koneksi pada jaringan berjalan dengan normal sehingga data bisa dikirimkan dan diterima.

### Gambar 5: Pengujian ping

### Pengujian Server

1. Tujuan pengujian server

Tujuan perancangan pengujian server adalah mengetahui PC server dapat bekerja dengan baik untuk melayani register dan panggilan.

- 2. Mekanisme Pengujian
	- a. Komputer server booting secara normal sampai proses berakhir ditandai dengan munculnya halaman login user pada layar monitor.
	- b. Komputer Server dapat menjalankan asterisk.
	- c. Komputer server dapat menangani panggilan dari client ke client yang lain.

### Pengujian Client

1. Tujuan pengujian Client

Tujuan perancangan pengujian VoIP client adalah untuk mengetahui VoIP client untuk sistem operasi linux sudah teregister ke dalam server VoIP dengan benar sehingga dapat melakukan panggilan ke semua client.

- 2. Mekansime
	- a. VoIP Client atau softphone yang digunakan adalah X-Lite sudah ter*install* pada PC Client dengan benar.
	- b. VoIP Client sudah teregister server dengan baik dan siap menerima dan melakukan panggilan.

### Hasil dan Petunjuk Pengoperasian

Adapun hasil dan petunjuk pengoperasian yang telah dibuat adalah sebagai berikut:

### Petunjuk pengoperasian website :

- 1. Registrasi user voip
	- a. Pada Menu Utam klik Daftar
	- b. Kemudian isi atau inputakan data

Setelah data diisi, klik tombol submit untuk menyimpan data pada server Voip pada linux. Untuk pendaftaran user Voip dapat dilihat pada gambar 6.

### Gambar 6: Halaman Pengisian Pendaftaran User VoIP.

<sup>58</sup> Teknologi Informasi: Teori, Konsep dan Implementasi Volume 1 Nomor 1, Maret 2010

2. Tampilan pada server voip

Ketika menjalankan server voip pada linux yang pertama kali dijalankan adalah asterisnya yaitu dengan cara membuka

console dengan mengetikkan perintah asterisk –r dengan begitu voip asterisk sudah bisa dijalankan atau asterisk sudah running. Untuk asterisk yang sudah running dapat dilihat pada gambar 7.

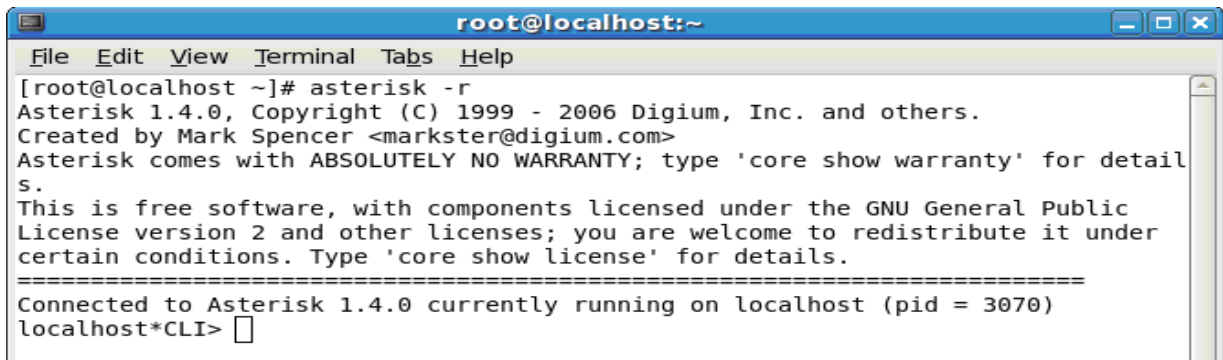

### Gambar 7 Running Asterisk

Untuk mengetahui user yang sedang online masukkan perintah sip show peers pada console. Di console nantinya akan di ketahui user siapa saja yang sedang online. User yang sedang aktif atau online dapat dilihat pada gambar 8

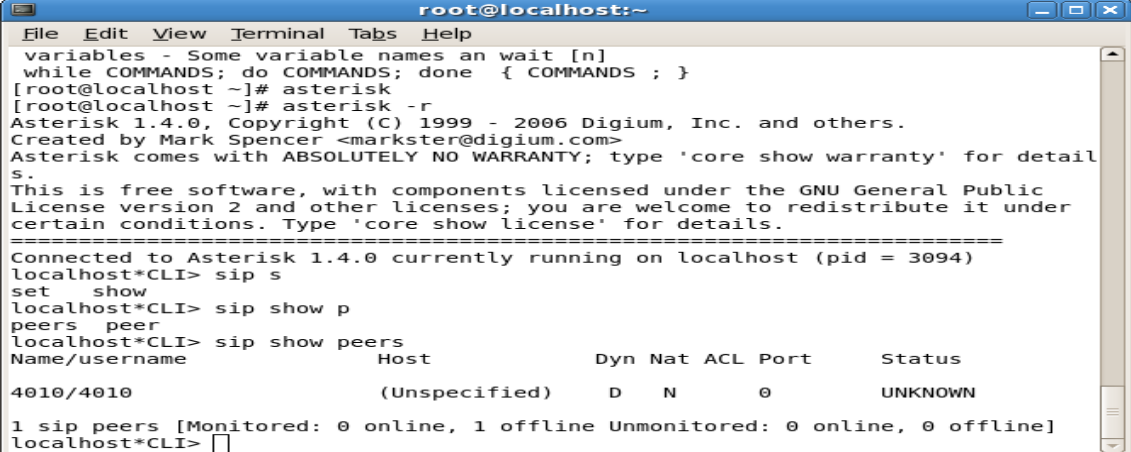

### Gambar 8 Gambar User yang Sedang Online

3. Konfigurasi Client SoftPhone

Untuk client digunakan software X-Lite (gambar 9). Untuk konfigurasi pada software ini kita hanya tinggal mengisi

nomor telephone, username, password dan ip SIP Proxy. Untuk isi kofigurasinya bisa dilihat pada gambar 10 dan gambar 11.

Setelah semuanya terisi dan

dilakukan konfigurasi, seorang user bisa menggunakan Xlite ini dan bisa melakukan

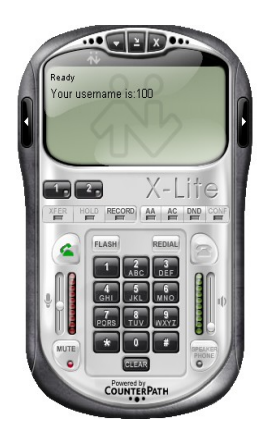

panggilan ke nomer voip yang lain.

| Enabled | Domain                | Username | Display Name | Add          |
|---------|-----------------------|----------|--------------|--------------|
| ☑       | 192.168.0.1 (default) | 100      | ebidin       |              |
|         |                       |          |              | Remove       |
|         |                       |          |              | Properties   |
|         |                       |          |              |              |
|         |                       |          |              | Make Default |
|         |                       |          |              |              |
|         |                       |          |              |              |
|         |                       |          |              |              |
|         |                       |          |              |              |
|         |                       |          |              |              |
|         |                       |          |              |              |

Gambar 10 Gambar SIP Accounts.

### Gambar 9 X-lite.

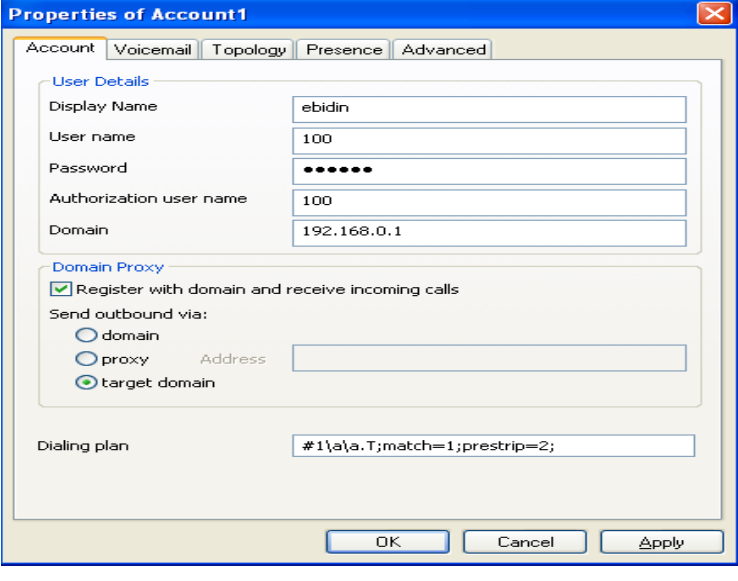

Gambar 11 Properties Account.

### PENUTUP

### Kesimpulan

Berdasarkan pada pembahasan bab– bab sebelumnya serta hasil pengujian VoIP ini. Dapat di ambil kesimpulan bahwa dengan di buatnya server VoIP serta administrasi user berbasis website ini seorang user bisa melakukan registrasi dan mendapatkan nomer VoIP accounnya sehingga dengan mudah dia bisa saling

berinteraksi atau saling berhubungan suara antara pengguna VoIP satu dengan pengguna VoIP lainnya.

### Saran

Server VoIP ini secara universal masih ada kekurangannya diantaranya adalah didalam tampilan Menu Utama masih belum di cantumkan user siapa saja yang aktif atau online pada waktu tertentu beserta belum adanya perhitungan kapasitas

<sup>60</sup> Teknologi Informasi: Teori, Konsep dan Implementasi Volume 1 Nomor 1, Maret 2010

dan backup.

Dari kekurangan yang ada penulis berharap nantinya server VoIp ini bisa dikembangkan lagi dan bisa dipakai dalam lingkup jaringan yang besar tidak terbatas pada satu local area saja.

### DAFTAR RUJUKAN

Aji, Anjik Sukma, 2003, "Jaringan Komputer", Surabaya :Salemba Teknika

Anonymous, 2009, "Asterisk", (http://www.asterisk.org) waktu akses 25 Mei 2009

- Anonymous, 2009, "Linux", [\(http://is.wikipedia.org/wiki/linux\)](http://is.wikipedia.org/wiki/linux) waktu akses 23 Mei 2009
- Anonymous, 2009, "VoIP ( Voice Over Internet Protocol)", [\(http://www.e](http://www.e-dukasi.net/pengpo/pp_full.php?ppid=208)[dukasi.net/pengpo/pp\\_full.php?](http://www.e-dukasi.net/pengpo/pp_full.php?ppid=208) [ppid=208\)](http://www.e-dukasi.net/pengpo/pp_full.php?ppid=208) waktu akses 25 Mei 2009
- Iwan Sofana, 2007:1, "Mudah membangun Server dengan Fedora Core", Informatika